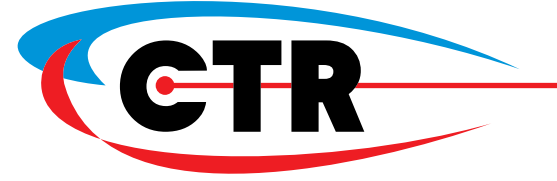

**LASER OUTPUT TUTORIAL**

When your laser machine has been set up by a CTR installation engineer, follow the simple steps below to output a file to your laser machine.

## **1/ The Software.**

Open the laser software provided with your machine, which will have been installed onto your computer by a technician when your laser machine was delivered and installed e.g. Lasercut / Easycut.

## **2/ The Laser Machine.**

Switch on the laser machine and fume filtration system if you have one - otherwise, make sure your fume extraction system is fully set up.

## **3/ Focus the Lens.**

Place the material you want to work with flat on the laser machine bed, and focus the laser machine lens - focus instructions are available on this disc in the **Settings** folder (Adjusting the Lens Focus Height).

# **4/ Drawing File.**

Open or create a file which you wish to cut or engrave - if you are running a first test, you could try drawing a box to cut out, with a smaller box inside it to engrave.

### **5/ Settings.**

Set the speed and power parameter settings in the laser software, according to the type and thickness of material which you are using. You may wish to run a test initially to make sure the settings are appropriate for your material (e.g. cut/engrave a small circle/square).

# **6/ Set the Origin for the Laser Head.**

Move the laser head so that it has enough room to cut / engrave the file which you want to run, making sure that the file is not too big for the material being used. You can test this by pressing the **Outline** button on your laser software.

# **7/ Cut / Engrave.**

Press the **Download** button on your laser software to open a window that allows you to download the file to your laser machine. In this window, click the **Download Current** button.

When the file has been downloaded to your laser machine, press **Start** on either your laser machine or the laser software to start the laser machine running the file.